Архангельск (8182)63-90-72 Астана (7172)727-132 Астрахань (8512)99-46-04 Барнаул (3852)73-04-60 Белгород (4722)40-23-64 Брянск (4832)59-03-52 Владивосток (423)249-28-31 Волгоград (844)278-03-48 Волоград (8172)26-41-59 Воронеж (473)204-51-73 Екатеринбург (343)384-55-89 Иваново (4932)77-34-06 Ижевск (3412)26-03-58 Иркутск (395)279-98-46 Казань (843)206-01-48 Калининград (4012)72-03-81 Калуга (4842)92-23-67 Кемерово (3842)65-04-62 Киров (8332)68-02-04 Краснодар (861)203-40-90 Красноярск (391)204-63-61 Курск (4712)77-13-04 Липецк (4742)52-20-81

Киргизия (996)312-96-26-47 Россия (495)268-04-70

Магнитогорск (3519)55-03-13 Москва (495)268-04-70 Мурманск (8152)59-64-93 Набережные Челны (8552)20-53-41 Нижний Новгород (831)429-08-12 Новокузнецк (3843)20-46-81 Новосибирск (383)227-86-73 Омск (3812)21-46-40 Орел (4862)44-53-42 Оренбург (3532)37-68-04 Пенза (8412)22-31-16 Пермь (342)205-81-47 Ростов-на-Дону (863)308-18-15 Рязань (4912)46-61-64 Самара (846)206-03-16 Санкт-Петербург (812)309-46-40 Саратов (845)249-38-78 Севастополь (8692)22-31-93 Симферополь (3652)67-13-56 Смоленск (4812)29-41-54 Сочи (862)225-72-31 Ставрополь (8652)20-65-13

Томск (3822)98-41-53 Тула (4872)74-02-29 Тюмень (3452)66-21-18 Ульяновск (8422)24-23-59 Уфа (347)229-48-12 Хабаровск (4212)92-98-04 Челябинск (351)202-03-61 Череповец (8202)49-02-64 Ярославль (4852)69-52-93

Сургут (3462)77-98-35 Тверь (4822)63-31-35

https://bushnell.nt-rt.ru || bhv@nt-rt.ru

# Навигатор GPS BackTrack Mini

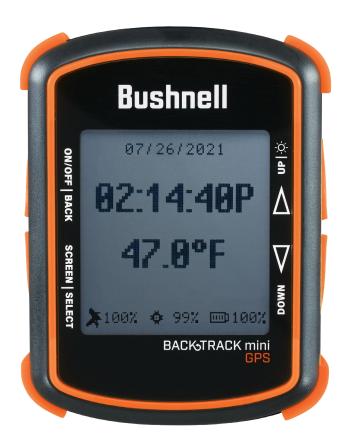

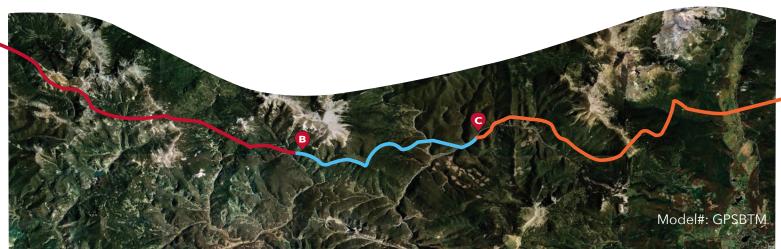

| TABLE OF CONTENTS                                            | PAGE # |
|--------------------------------------------------------------|--------|
| Control and Display Guide                                    | 2      |
| Basic Set Up & Settings                                      | 3      |
| Waypoints                                                    | 3      |
| Trips: Starting, Recording & Using Waypoints                 | 4      |
| Compass Calibration                                          | 4      |
| Alternate Calibration                                        | 4      |
| Connecting to the Bushnell Connect App                       | 5      |
| Navigating the Bushnell Connect Home Screen                  | 5      |
| Bushnell Connect Library: Trips & Waypoints                  | 6      |
| Send & Share Trips & Waypoints with the Bushnell Connect App | 7      |
| My Profile                                                   | 7      |
| Warranty                                                     | 8      |
| Warnings & Notices                                           | 9      |

# **BUSHNELL CONNECT APP**

Scan the QR code to Download the Bushnell Connect App to your Android/iPhone to:

- Save trips and waypoints
- Share favorite trips and waypoints
- See trips and waypoints on detailed maps

# **Control & Display Guide**

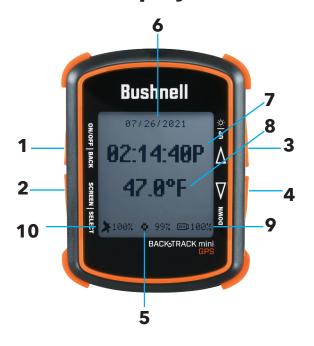

- 1. Power Button
- 2. Select & Menu Button
- 3. Toggle Up Button/Backlight
- 4. Toggle Down Button
- 5. Internal Data available
- 6. Date
- 7. Local Time
- 8. Temperature
- 9. Battery Level Indicator
- 10. Satellite Strength
- 11. USB Port

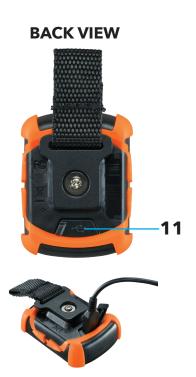

#### **BASIC SETUP & SETTINGS**

- Fully charge the BackTrack Mini before use. Plug the provided charging cable and charge the unit from any USB port.
- Go outdoors. Press and hold POWER (1) until the display comes on. Wait for the GPS satellite to connect (10) (Fig. 1). The percentage indicates the strength of the satellite signal. After the first power-up in a new area, it may take a few minutes to find the satellite signal. \*It is recommended to turn off the unit when going indoors. The unit will continue searching for a satellite and consume the battery faster than normal.
- Press and hold the SELECT (2) button for 3 seconds to access the menu. (Fig. 2)
- Select SETTINGS to adjust the Time, Units, Backlight, Reset, FW Upgrade, and About. Press SELECT (1) to choose which option you wish to make changes.

Time: 1) Format: 12 HOUR or 24 HOUR

- 2) Daylight Saving: OFF or ON
- 3) Time Zone: Press the Toggle Up/Down buttons to choose your time zone preference and time display format. Press Select to confirm.

Unit: 1) Unit: English (Ft., MPH) or Metric (M., KPH)

2) Temperature: °F or °C

3) Coordinates: DMS (Degrees, Minutes, Seconds), DMM (Degrees, Decimal Minutes), or DD (Degrees)

Timer: 1) Frequency - Off, Daily, Weekday, Weekend

2) Time - Set timer by selecting Hour, Minutes and AM/PM

\* Note: timer does not vibrate or audio sound.

Backlight: 1) Period - 15 sec., 30 sec., 60 sec., 90 sec.

2) Brightness - Low, Medium, High

\* Note: the longer the backlight stays on, the more battery the backlight will consume.

Reset: Do Factory Reset? Yes or No

FW Upgrade: See full instructions on Page 7. About: Firmware version, FCC ID, and IC ID

# WAYPOINTS - Waypoints are locations you record and store or upload to the device. Waypoints can mark where you are, where you are going, or where you have been.

- While in the Settings menu, select WAYPOINTS. Before creating a new Waypoint, check that the GPS signal is fixed and not flashing. If the satellite icon is flashing, the GPS signal is not active.
- The BackTrack Mini will not save a new Waypoint if there is insufficient internal memory. The user will need to release enough memory space to create a Waypoint. (Fig. 3) We suggest synchronizing with the Bushnell Connect app and saving the trips and waypoints, then removing trips and waypoints off of the BackTrack Mini.
- On the Create screen, select one of 18 Location icons (Fig. 4. While standing at the location you want to mark, press the Toggle Down button (4) to highlight and select MARK (Fig. 5) to save the position in the BackTrack Mini's memory.

#### **Waypoint Saving Shortcut:**

Standing at the location you want to mark, press the Select (2) and Toggle Down (4) at the same time. Press Select (2) to confirm the save.

- Waypoint name: Waypoint Date Time "WP092121-1429" Waypoint September 21, 2021 12:29pm
- To return to the location you marked, press the Power button (1) to return to the home screen. Press the Select key (2) to see your current location's Elevation, Pressure, Sunrise, Sunset, Moonrise, and Moonset from the home screen. (Fig. 6)
- From the Elevation screen, press the Toggle Up or Down buttons to see the Hunt/Fish Times. (Fig. 7)
- Press Select (2) to view the Compass screen (Fig. 8), displaying the Latitude and Longitude of your current location, and a Digital Compass Display (Fig. 9) including your heading (direction of travel) in degrees.

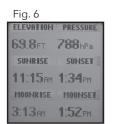

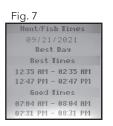

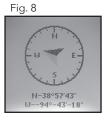

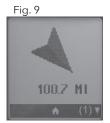

- Once the Waypoint is created, go back to Waypoints in the Settings menu and choose
   View All (Fig. 10). Waypoint order is by the time waypoint is created (i.e., its default filename).
   The latest Waypoint is on top, and the oldest is on the bottom. Choose a Waypoint to edit the
   usage of that specific Waypoint. (Fig. 11)
  - Show: Waypoint is visible and available to be added to a Trip.
  - Hide: Waypoint is saved but not visible and cannot be added.
  - Delete: Permanently delete the Waypoint from the unit.

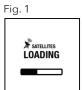

Fig. 2

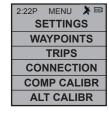

Fig. 3

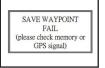

Fig. 4 Icons

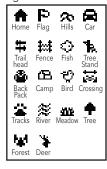

Fig. 5

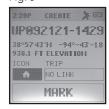

Fig. 10

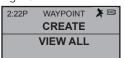

Fig. 11

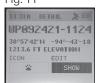

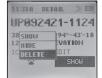

Fig. 12

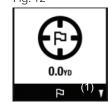

\* When the device is close to the Waypoint, within 10 meters, the system will show a figure (Fig. 12) to let the user know they have arrived at the Waypoint.

#### TRIPS - STARTING, RECORDING & USING WAYPOINTS

- While in the Settings menu, select TRIP. Before creating a new Trip, check the GPS signal is fixed and not flashing. If the satellite icon is flashing, the GPS signal is not active. (10)
- The BackTrack Mini will not save a new Trip if there is not enough internal memory. The user will need to release enough memory space to create a Trip. (Fig. 3) We suggest synchronizing with the Bushnell Connect app and saving the trips and waypoints.
- On the Create screen, select START TRIP (Fig. 14) to create a Trip from one Waypoint to another you have linked and are in the range of your current location. If "NO WAYPOINT" is shown, there are no saved Waypoints available. You will see point coordinates, elevation, and temperature on this screen. The Trip with linked Waypoints will appear.
- Pressing the Toggle Down (4) button will show the Digital Compass Display for each linked Waypoint.

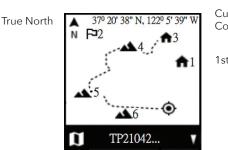

Fig. 15

Current GPS Coordinates 1st Waypoint

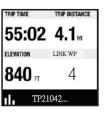

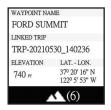

Fig. 14

TPR92221-12R3

856.1 FT ELEVATION 12:03P

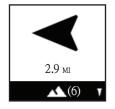

- When you have completed your Trip, go to the Settings Menu/Trips and choose STOP TRIP. To access the Trip to restart, go back to TRIPS and choose VIEW ALL.
- Maximum log time for a single trip is 50 hours. If memory for a single trip is full (over 50 hrs) during trip recording, the system will log to the last point. Then, the system will pop up a message (Fig. 3) to stop and save a trip. Battery life can last up to 35 hours under normal GPS operation. Note: The user may need to charge the unit a few times during a long trip. \*During a long journey of 50 hours, the user should create multiple trips. For example, 2 25 hour trips or 3 16 hour trips.

### **COMPASS CALIBRATION (COMP CALIBR)**

- It is recommended to calibrate the compass before each use, especially after a long drive or plane flight.
- To ensure directional accuracy, hold the BackTrack Mini out in front of you, with the display facing up in the palm of your hand and move it in a "Figure 8" pattern a few times to re-calibrate the compass.
- We recommend holding the BackTrack Mini in a horizontal position (not tilted) during use when using on a trip.
- When the calibration is successful, a "Calibration Complete" note will appear.
- \* Note magnets affect the compass and keep away from the device when calibrating or using the compass

#### **ALTERNATE CALIBRATION (ALT CALIBR)**

• If you wish to enter your current altitude manually, you may enter it through the Alternate Calibration option in the menu. Press Select (2) to scroll through each field and use the Toggle Up or Down buttons (3 & 4) to set the altitude. When finished, a pop-up noting "Altitude Saved!" will appear.

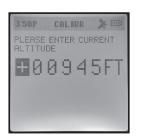

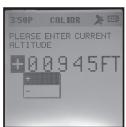

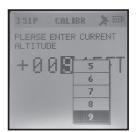

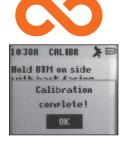

# **Screen Inactivity**

The screen will go off after five minutes of inactivity. Press any button to turn screen on.

#### CONNECTING AND USING THE BUSHNELL® CONNECT APP

- 1. Download the Bushnell Connect app. Please create an account and set up a password if you have not already. Accept the terms and conditions. If you opt-in to receive marketing and company information, you will receive discounts and the latest information on Bushnell products.
- 2. Put the BackTrack Mini in Bluetooth mode. Press and hold the SELECT button on the unit's left to access the menu. Choose CONNECTION > TO PHONE to connect the BackTrack Mini to a smartphone or portable Bluetooth device. Choose CONNECTION > TO PC to connect the BackTrack Mini to a computer.
  - Phone: Open the menu on your smartphone that shows all available Bluetooth devices and chooses BackTrack Mini when available.
  - Computer: To connect to your computer, plug in the USB cable provided for charging into your computer or laptop. This action will allow your computer to read the BackTrack Mini as an external drive. In addition, you will be able to save Waypoints and Trips to your computer to open memory space on your BackTrack Mini.

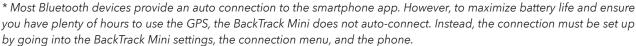

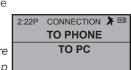

Bushnell

3. Go into the Bushnell Connect app and connect the device by selecting the plus sign button below the picture of the device. After the BackTrack Mini is connected, it will need to be given a name in your list of devices in Bushnell Connect. Do this on the Device Detail screen.

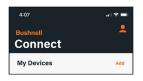

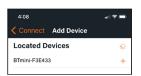

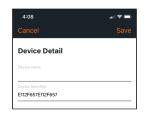

4. Additional BackTracks or other Bushnell devices can be added or deleted. Connect or disconnect your device from Bluetooth from this screen. To go to the main page for the BackTrack Mini, press on the picture of the device.

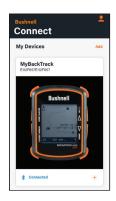

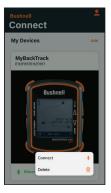

## **Navigating the Bushnell Connect Home Screen**

- If the BackTrack Mini has not been used, the Home Screen will not have Trip Data. Trip Data shown is from previous trips that have been synced from the BackTrack Mini with a GPS connection.
- The Temperature, Elevation, and Pressure data are shown for the current position. These sensors do not require a GPS signal, and the data acquired is within the BackTrack Mini's software.
- To sync the data in the BackTrack Mini to the app, be sure the Bluetooth connection is active between the BackTrack Mini and the app. Press UPDATE/SYNC DEVICE DATA. The trips, waypoints, and details of the last recorded trip with be available to review in the app.
- To remove all trip and waypoint data from previous trips from the BackTrack Mini, choose this screen. As long as the device's data has been synced with the app, the data will remain stored in the app's Library.
- The BackTrack Mini is now synced with the Bushnell Connect app. Trip data can be stored on the device or, if memory space is needed, remove it to free up space for your next adventure. Once data is removed from the device, the data will be stored on the app. If you delete data from the app, it will be permanently deleted.

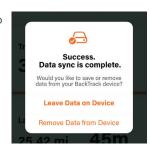

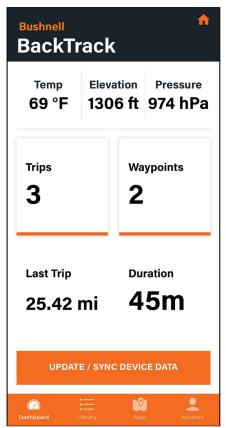

### **Bushnell Connect Library: Trips and Waypoints**

Once your BackTrack Mini and your Android or iOS Smartphone/tablet are synced, Trips and Waypoints can be accessed in the Library. Trips and Waypoints are stored separately.

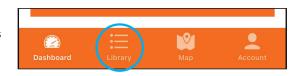

Choosing Trips in the Library menu allows the user to see the synced trips organized by date or name. The factory default is to save the Trip (TP) or Waypoint (WP) by the date created. (TP110721-1124 = Trip started on November 7, 2021 at 11:24am)

 To upload a Trip or Waypoint, select Edit, select the Trip or Waypoint to upload to the BackTrack Mini, and press UPLOAD.

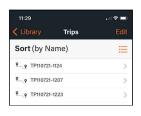

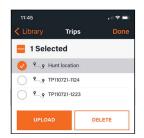

- Select a Trip to view the trip detail page. The Trip detail page shows the track of the trip overlaid on the smartphone default map. This page shows the data created, trip time, distance, and added notes. Share this trip with friends through text messaging or email. (See instructions on Page 7)
- Edit Trip details by changing the name, editing or adding tracks, and pressing Save at the page's bottom. If the name of the Trip is edited, press the return key on the keyboard and press save at the bottom of the screen.

\*Note: if your trip has more than 2,000 track points, it cannot be edited. If the user is on a long trip or multiple day trips, create multiple trips. Remember to add waypoints on your trip to help with navigation back to home/basecamp.

- Select the Waypoint on the list to view and/or edit. From this menu, select the Edit button in the top right of the screen to upload the Waypoint to the BackTrack Mini, share it with other users, or delete it.
- After selecting the Waypoint, the Waypoint will be overlaid to the smartphone default map. Pinch and expand to zoom in or out. Then, press the icon to edit the Waypoint.
- Edit the waypoint information, including changing icons or names, and press save or cancel to exit.

\*Note: If you edit the location, it will move the Waypoint to the new location and override the previous location.

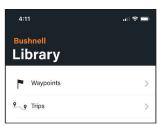

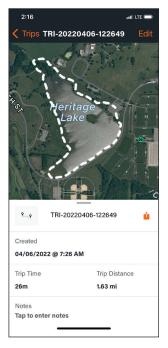

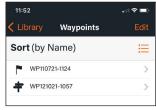

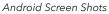

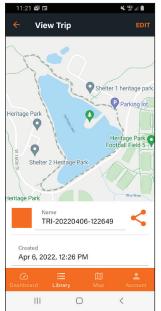

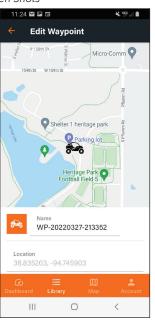

iOS Screen Shots

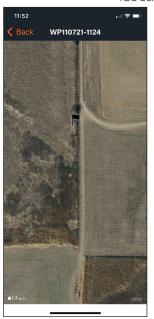

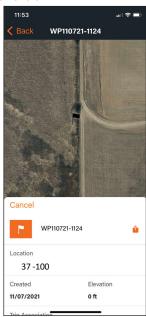

#### Send and Share Trips & Waypoints within Bushnell Connect App.

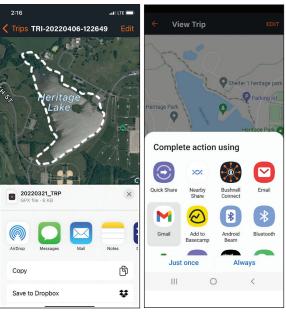

iOS Share Screen

Android Share Screen

While in the library, select the trip you want to share. To the right of the trip name, you will see a share button; select that button. Now you can share via email or text message.

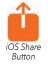

Android Share Button

When receiving the trip via email or text by phone, download the GPX file to your file folder like the download folder. Import the file by going to the map menu, selecting the plus button, then selecting the import GPX file. Explore where you saved the GPX file sent and save it to your trip library.

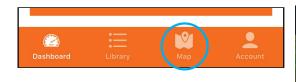

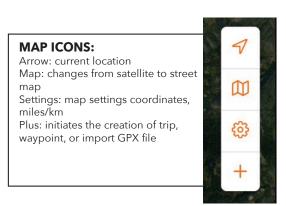

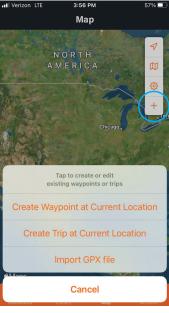

### My Profile

**My Account:** Access your account settings by pressing My Account on the Profile screen. Users can opt-in to receive promotions, product updates or delete their account.

Firmware Update: To update firmware, please follow the steps below.

- 1. Turn off BackTrack Mini.
- 2. Place BackTrack Mini in DFU mode: While pressing the Up and Down buttons simultaneously, push and hold down the Power button until the device turns into DFU mode, approximately three seconds.
- 3. Select Update.
- 4. The app will scan for the device and connect and update the Firmware.

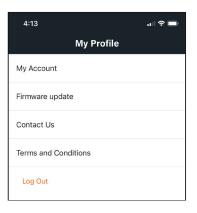

Архангельск (8182)63-90-72 Астана (7172)727-132 Астрахань (8512)99-46-04 Барнаул (3852)73-04-60 Белгород (4722)40-23-64 Брянск (4832)59-03-52 Владивосток (423)249-28-31 Волгоград (844)278-03-48 Вологда (8172)26-41-59 Воронеж (473)204-51-73 Екатеринбург (343)384-55-89 Иваново (4932)77-34-06 Ижевск (3412)26-03-58 Иркутск (395)279-98-46 Казань (843)206-01-48 Калининград (4012)72-03-81 Капуга (4842)92-23-67 Кемерово (3842)65-04-62 Киров (8332)68-02-04 Краснодар (861)203-40-90 Красноярск (391)204-63-61 Курск (4712)77-13-04 Липецк (4742)52-20-81

Киргизия (996)312-96-26-47

Магнитогорск (3519)55-03-13 Москва (495)268-04-70 Мурманск (8152)59-64-93 Набережные Челны (8552)20-53-41 Нижний Новгород (831)429-08-12 Новокузнецк (3843)20-46-81 Новосибирск (383)227-86-73 Омск (3812)21-46-40 Орел (4862)44-53-42 Оренбург (3532)37-68-04 Пенза (8412)22-31-16

Россия (495)268-04-70

Пермь (342)205-81-47
Ростов-на-Дону (863)308-18-15
Рязань (4912)46-61-64
Самара (846)206-03-16
Санкт-Петербург (812)309-46-40
Саратов (845)249-38-78
Севастополь (8692)22-31-93
Симферополь (3652)67-13-56
Смоленск (4812)29-41-54
Сочи (862)225-72-31
Ставрополь (8652)20-65-13

Казахстан (772)734-952-31

Сургут (3462)77-98-35 Тверь (4822)63-31-35 Томск (3822)98-41-53 Тула (4872)74-02-29 Тюмень (3452)66-21-18 Ульяновск (8422)24-23-59 Уфа (347)229-48-12 Хабаровск (4212)92-98-04 Челябинск (351)202-03-61 Череповец (8202)49-02-64 Ярославль (4852)69-52-93